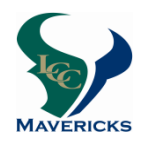

 **9th Grade Registration Tips** 

**(Current district enrolled 8th graders)**

# **2018-2019**

### **All current district students must register for classes online by using their AERIES student or parent's account. Current non-district students will be scheduled into courses upon receipt of the course selection contract and residency verification.**

### The **ONLINE ENTRY window** for 9<sup>th</sup> grade registration is **March 22 through March 29.** After March 29 you will be unable to register for your classes online.

- **Choose your courses wisely** the choices you make now will determine your 2018-2019 schedule. Schedule changes **will not** be made to accommodate teacher requests, off-campus classes, or extracurricular and athletic activities.
	- **Each student should consider the following when selecting courses for next year:** 
		- 1. Do my course selections correlate with my post high school plans?
		- 2. How much time can I reasonably commit to studying given my responsibilities outside of school (work, athletics, other)?
		- 3. Have I met the course prerequisites?
		- 4. **Level changes** (from an honors/AP to college preparatory course) will be considered for the first **four weeks** of the semester if there is space available.
	- **Descriptions** of the courses listed on your sheet can be found on the counseling web page at lc.sduhsd.net > Counseling > Course Profiles.

#### **CURRENT district students complete the ONLINE registration using the course selection contract as the quide:** (PPT resource available at lc.sduhsd.net > Counseling > On Line Registration)

1. Log into your Aeries account.

- 2. In the upper right corner there is a pull down menu. Click on the arrow and select your name with **"Pre Enrolled La Costa Canyon High School"** next to it.
- 3. Click on **"Student Info"** then click on **"Course Requests".**
- 4. To choose your classes select **"Show All Courses"** in the Subject Area.
- 5. Select courses by clicking on the course title, using the **course selection contract** to make your choice.
- 6. Classes will be listed on the left hand of the screen, please confirm the correct title is listed.
- 7. You must choose alternates for your elective classes. You can select *one* alternate in the AERIES portal using the pull down menu; record your additional alternates on the course selection contract.
- 8. Once all the courses are listed, you do not need to hit submit, they will be recorded in the system automatically.

## **All students should bring the completed and signed (by both student & parent) course selection sheet to the scheduled appt. on**

### **Tuesday, March 27 or Thursday, March 29 .**

# **OR**

If you prefer, we will accept completed course selection contracts on **Wednedsay, March 28 from 7:30 am until 2:30 pm in the LCC Counseling Office.**